# **ドライブレコーダーの設定をする**

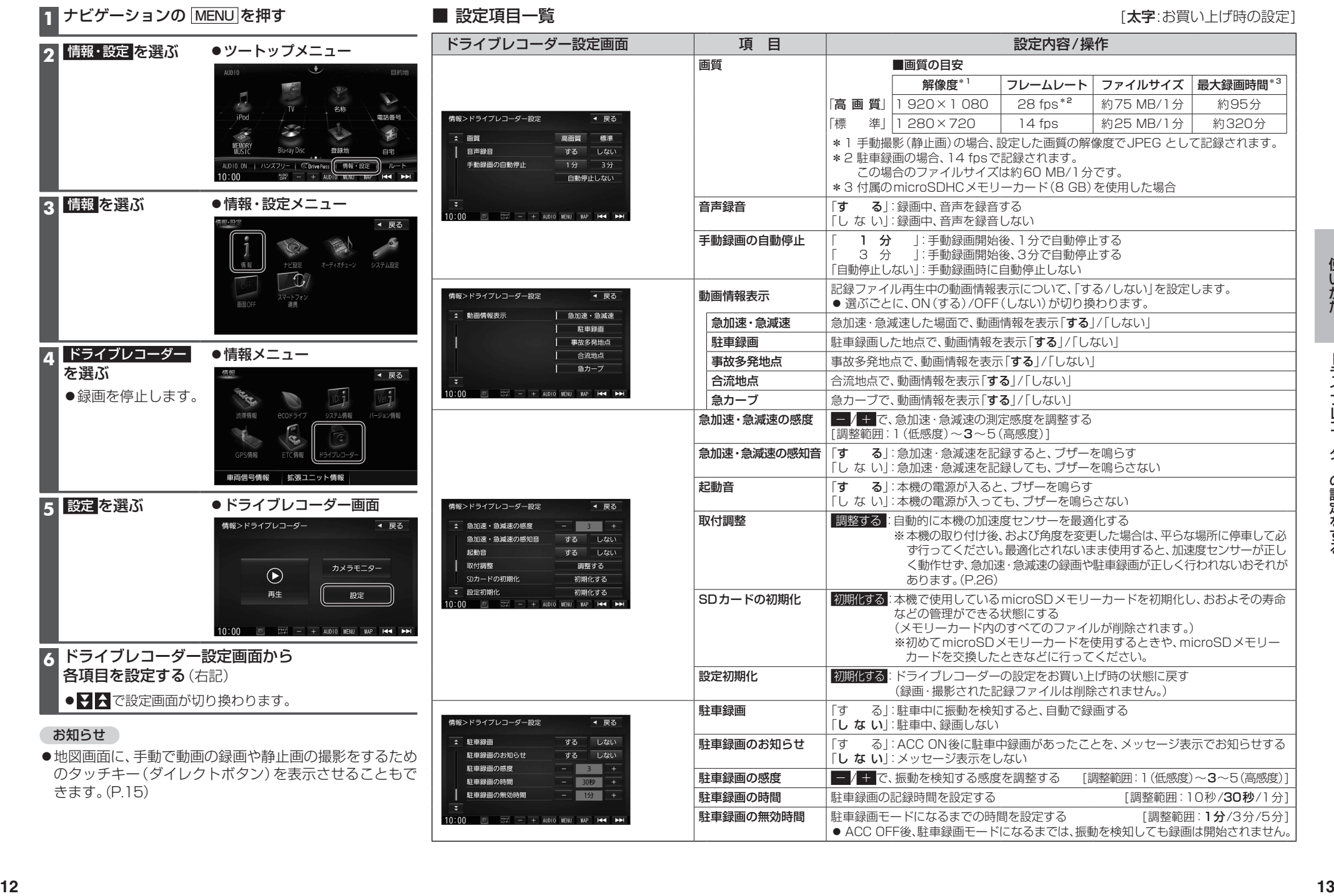

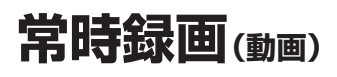

本機の電源が入ると、自動的に録画を開始し、 1分ごとに記録ファイルをmicroSDメモリー カードへ保存します。

microSDメモリーカードの容量がなくなる と、自動的に古い記録ファイルから順に自動 削除して繰り返し保存し続けます。

- ●常時録画を開始すると、本機のLEDランプ が緑色に点灯します。
- ●手動録画した記録ファイル(P.15)、保存 フォルダに移動した記録ファイル(P.17) は、自動削除されません。
- ●常時録画で記録された、急加速・急減速情報 のあるファイルは、通常は自動削除されま せん。ただし、microSDメモリーカードの 空き容量がない状態で、新たに急加速・急減 速情報のある映像を記録した場合は、古い 急加速・急減速情報のある記録ファイルが 自動削除される場合があります。

## お知らせ

本機の動作状態に応じて、ナビゲーション 画面の情報バーに以下のマークが表示され ます。

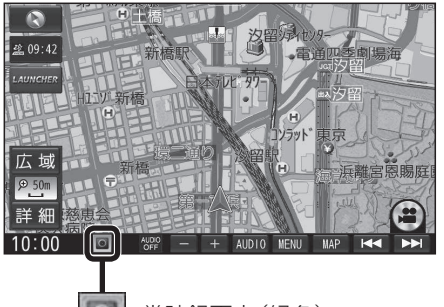

:常時録画中(緑色) 手動録画中 (赤色)

録画停止中

駐車中(ACC OFF中)に車両に他の車が当 たったり、いたずらなどの振動を検知すると、 自動で録画を開始します。

●駐車録画の設定については→P.13

## お知らせ

●「駐車録画の無効時間|(P.13)が短い場合、 車のエンジンを切ってから(ACC OFF) 降車、荷物の出し入れなどを行うと、振動 を検知して録画が開始される場合があり ます。そのときは、「駐車録画の無効時間」 を長めに設定してください。 (「駐車録画の無効時間」の間は、振動を検知 しても録画を開始しません。)

## ■ 駐車中に駐車録画があったときは

「駐車録画のお知らせ」(P.13)が「する」に 設定されていると、車のエンジンをかけたとき (ACC ON)、駐車録画があったことをお知ら せする画面が表示されますので、録画内容を ご確認ください。

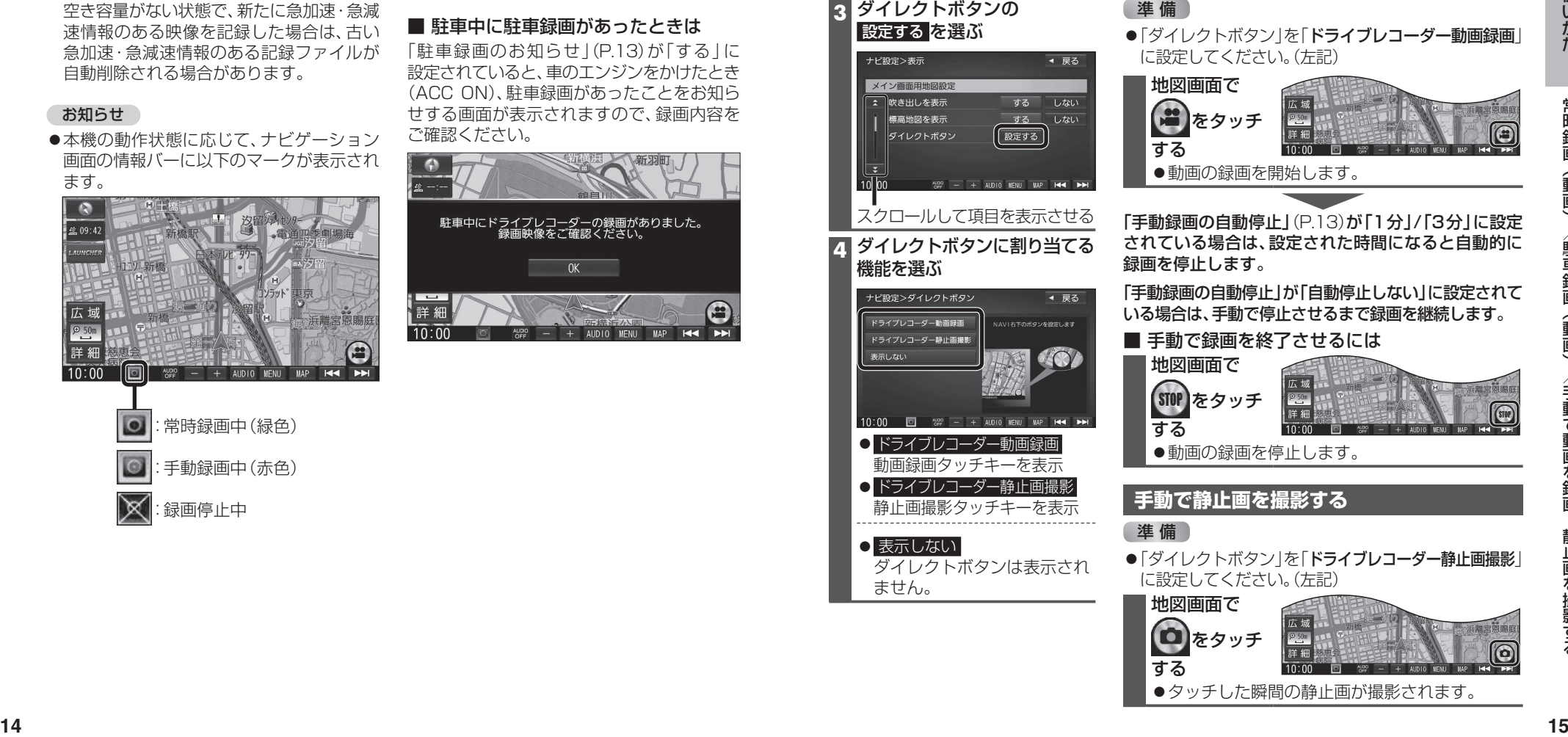

# **常時録画(動画) 駐車録画(動画) 手動で動画を録画・静止画を撮影する**

ナビゲーションの「ダイレクトボタン」の設定を変更して、地図画面に本機の映像を手動で 動画として録画/静止画として撮影するタッチキーを表示できます。 ●ナビゲーションのランチャーメニューにダイレクトボタンの機能を割り当てることもできます。

**ダイレクトボタンを設定する**

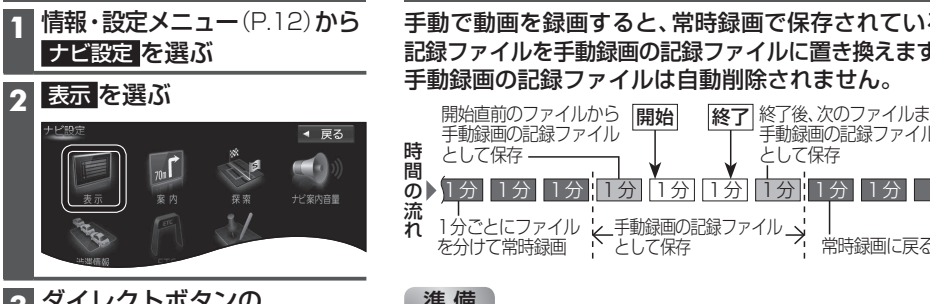

## **手動で動画を録画する**

手動録画の記録ファイル として保存

手動で動画を録画すると、常時録画で保存されている 記録ファイルを手動録画の記録ファイルに置き換えます。 手動録画の記録ファイルは自動削除されません。

> 経了 終了後、次のファイルまで 手動録画の記録ファイル

> > 常時録画に戻る

として保存

## **3** ダイレクトボタンの 設定する を選ぶ

静止画撮影タッチキーを表示

ダイレクトボタンは表示され

○ 表示しない

ません。

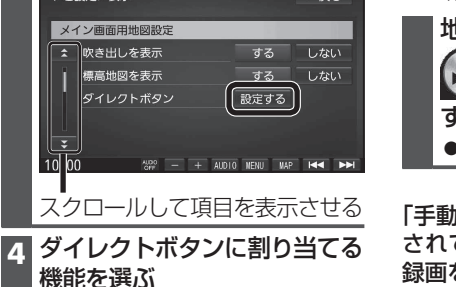

進備 ●「ダイレクトボタン」を「ドライブレコーダー動画録画 に設定してください。(左記)

Ⅰ分ごとにファイル ∠手動録画の記録ファイル<br>を分けて常時録画 として保存

|開始直前のファイルから ||開始|| ||終了

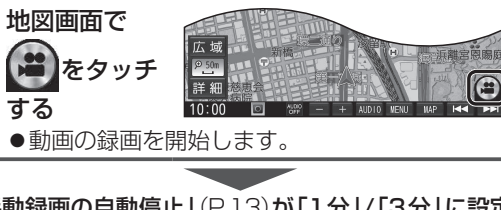

## 「手動録画の自動停止」 (P.13)が「1分」/「3分」に設定 されている場合は、設定された時間になると自動的に 録画を停止します。

「手動録画の自動停止」が「自動停止しない」に設定されて いる場合は、手動で停止させるまで録画を継続します。

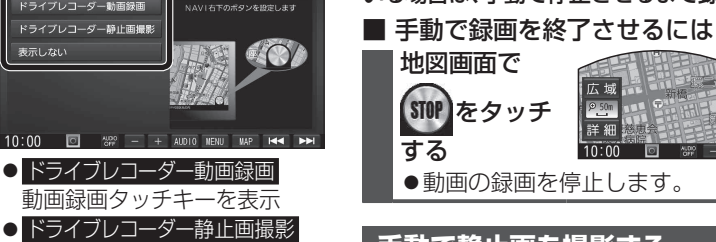

## **手動で静止画を撮影する**

## 準 備

●「ダイレクトボタン」を「ドライブレコーダー静止画撮影」 に設定してください。(左記)

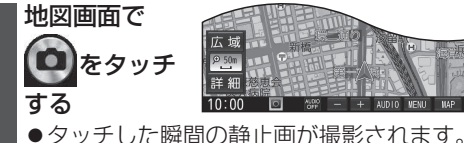

# **保存したファイルを再生する ファイルの移動・削除**

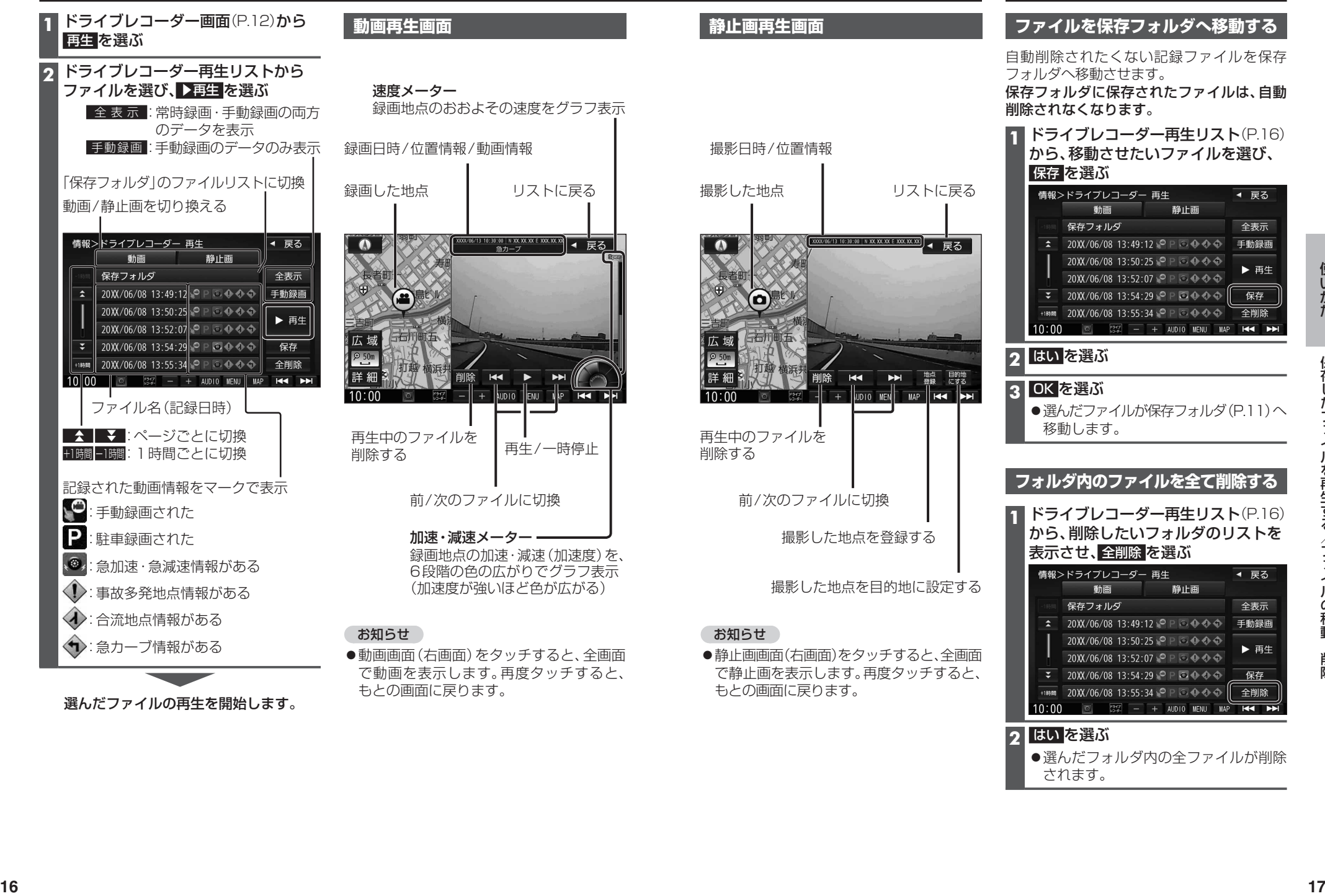

**2** はい を選ぶ

●選んだフォルダ内の全ファイルが削除 されます。